# Win Spesometro 2014 comunicazione polivalente operazioni IVA

Il provvedimento dell'Agenzia delle Entrate del [2 agosto 2013](http://www.agenziaentrate.gov.it/wps/file/Nsilib/Nsi/Documentazione/Provvedimenti+circolari+e+risoluzioni/Provvedimenti/2013/Agosto+2013+Provvedimenti/Provvedimento+2+agosto+2013+spesometro/Comunicazione_operazioni_Iva_Totale.pdf) ha definito le modalità tecniche e i termini relativi alla comunicazione delle operazioni rilevanti effettuate nel 2013.

L['invio del file prodotto da WinSpesometro](#page-3-0) potrà essere effettuato dai soggetti tramite i sito dell'agenzia delle entrate o dagli intermediari con Internet Fisconline o Entratel.

Link ai documenti dell'Agenzia delle Entrate relativi alla comunicazione: [Istruzioni per la compilazione](http://www.agenziaentrate.gov.it/wps/file/Nsilib/Nsi/Home/CosaDeviFare/ComunicareDati/operazioni+rilevanti+fini+Iva/Modello+operazioni+iva/istruzioni+al+modello+polivalente/Istruzioni+al+modello+polivalente.pdf) [Modello di comunicazione polivalente](http://www.agenziaentrate.gov.it/wps/file/Nsilib/Nsi/Home/CosaDeviFare/ComunicareDati/operazioni+rilevanti+fini+Iva/Modello+operazioni+iva/Modello+di+comunicazione+polivalente/Modello+di+comunicazione+polivalente.pdf)

WinSpesometro2014 consente di creare il file telematico pronto da inviare all'Agenzia delle Entrate e stampa il modello della comunicazione.

Il programma permette di importare, modificare o inserire manualmente i dati delle operazioni oggetto della comunicazione e genera files strutturati secondo le specifiche tecniche per la trasmissione telematica.

Win Spesometro 2014 compila i seguenti quadri relativi alla comunicazione **modello polivalente** in forma analitica: FE Fatture emesse, FR Fatture ricevute, NE Note variazione emesse, NR Note variazione ricevute, DF Operazioni senza fattura, ed operazioni con soggetti non residenti e operazioni legate al turismo (FN, SE, TU) .

In questa versione non vengono compilati i quadri in forma aggregata (FA,SA, BL) .

Si possono importare i dati da programmi gestionali: **[vedi dettagli struttura file csv](#page-4-0)**

Si possono importare i dati da **vertamina dell'anciena di una velocità dettagli** 

Si possono importare i dati da **vertita dagli [vedi dettagli](#page-8-0)** 

Il programma effettua un primo controllo formale dei dati inseriti o importati e provvede ad eventuali segnalazioni per ridurre la possibilità che, successivamente, la procedura di controllo dell'Agenzia delle Entrate segnali non conformità.

# Come utilizzare il programma

All'apertura appare la schermata con i pulsanti Nuovo File ed Apri File.

**Nuovo file**: per inserire manualmente i dati o importare da file esterno (il nome del file esterno verrà richiesto successivamente).

**Apri file**: apre un file precedentemente salvato dal programma stesso e consente di inserire e altre operazioni, effettuare correzioni, importare ulteriori operazioni.

Premuto Nuovo o Apri la schermata presenta due linguette: dati contribuente e dati delle operazioni.

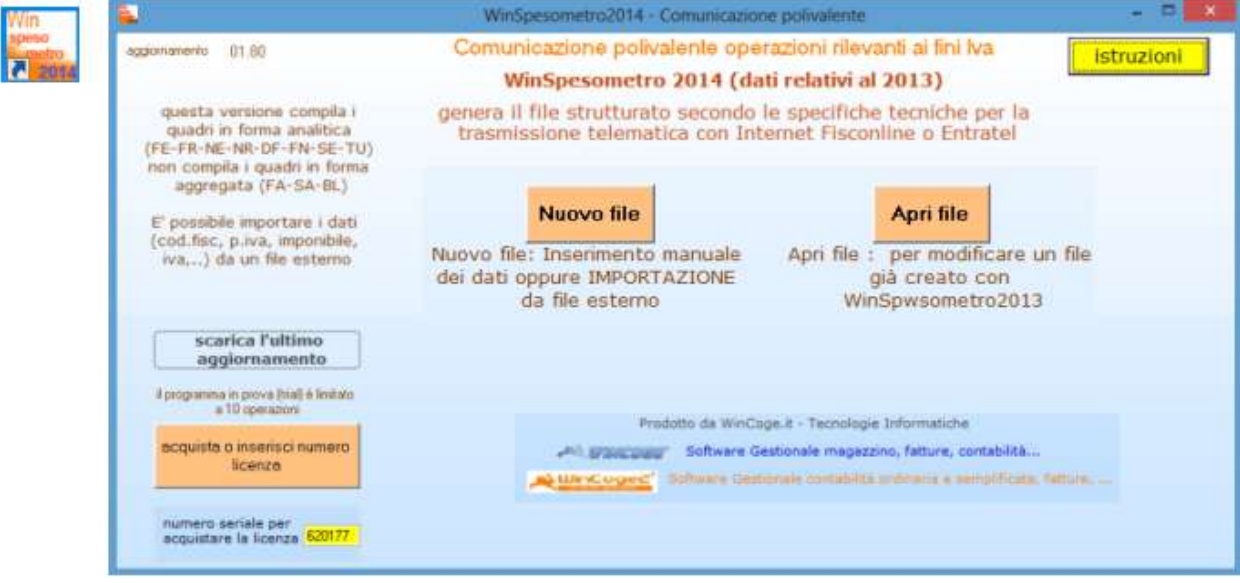

## Dati contribuente

Inserire i dati anagrafici del contribuente. I dati che, più spesso si devono inserire sono descritti in rosso:

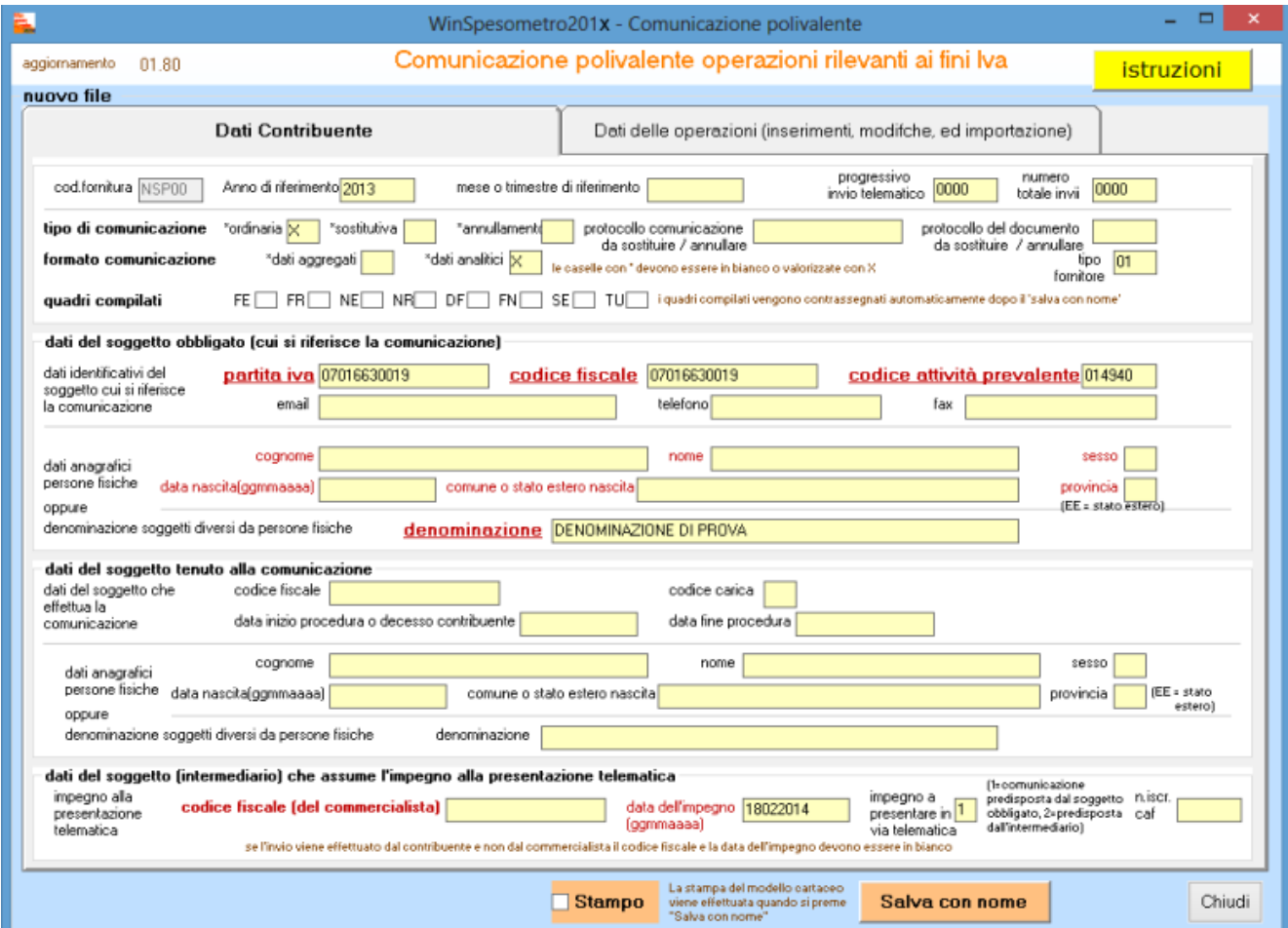

Qualora la trasmissione del file alla Agenzia delle Entrate venga effettuata tramite commercialista bisogna inserire il codice fiscale dell'intermediario.

# Dati delle operazioni

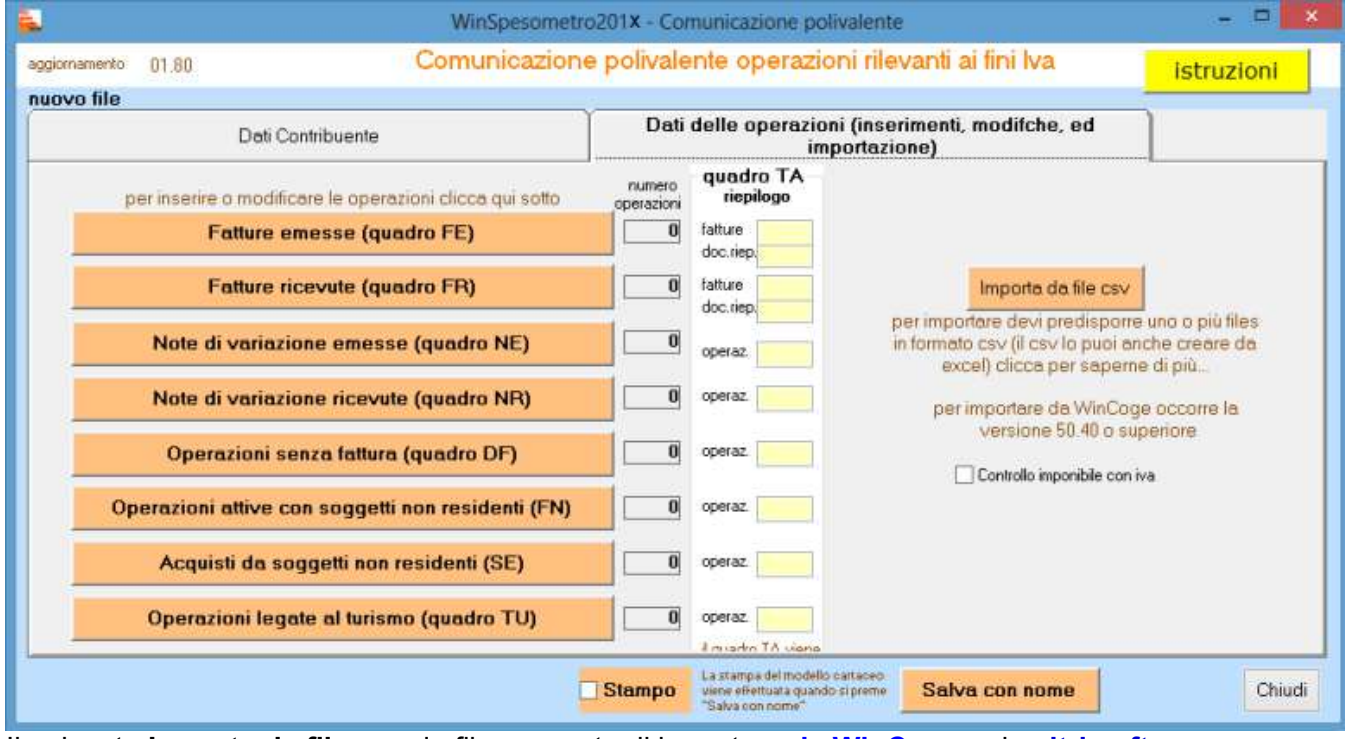

Il pulsante **Importa da file csv** da file consente di importare **[da WinCoge](#page-6-0)** o da **[altri software](#page-4-0)  [gestionali](#page-4-0)**

Cliccando su uno dei pulsanti seguenti appare la finestra con la griglia per inserire o modificare le operazioni:

**FE Fatture emesse, FR Fatture ricevute**

- **NE Note variazione emesse, NR Note variazione ricevute**
- **DF Operazioni senza fattura**

**FN Operazioni attive con soggetti non residenti e San Marino**

**SE Acquisti da soggetti non residenti** 

#### **TU Operazioni legate al turismo**

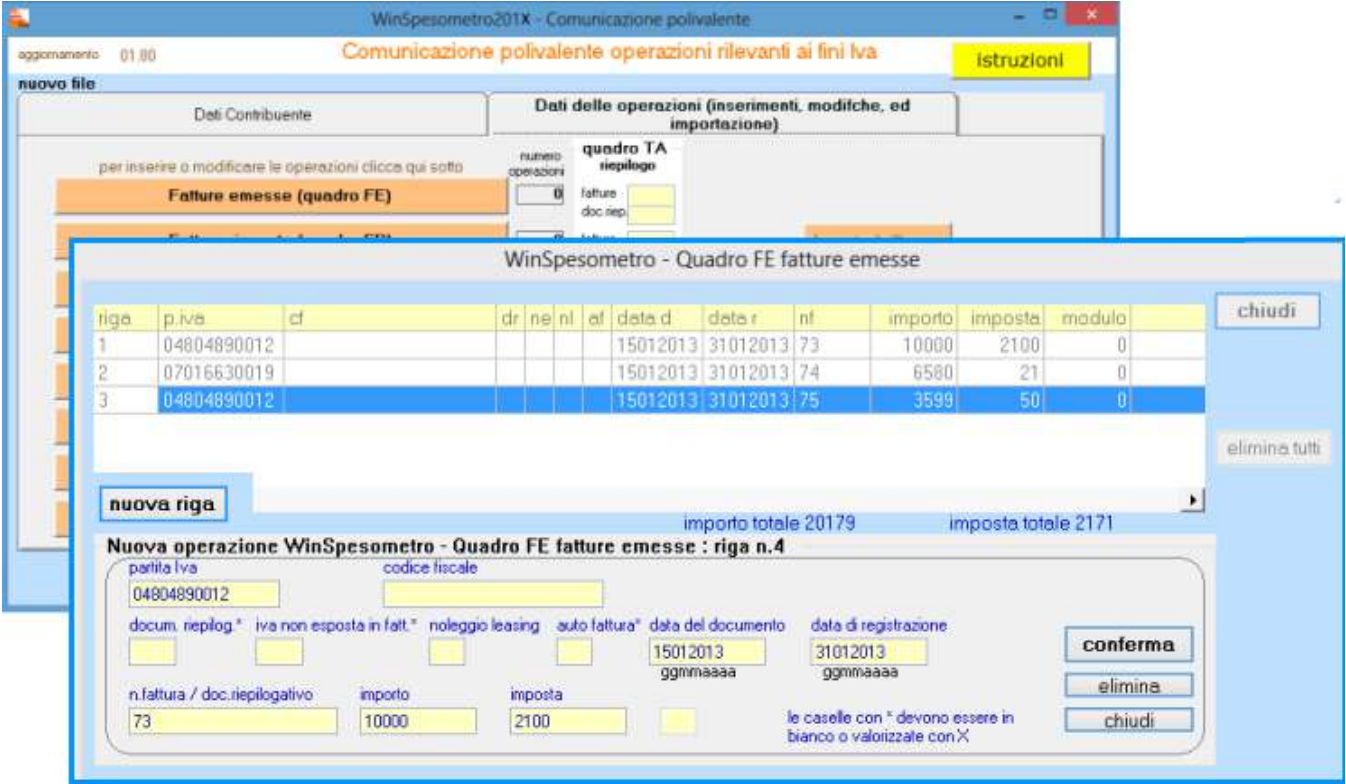

Con **Nuova riga** si può aggiungere una operazione

Con **Doppio click** sulla griglia si può modificare un operazione.

**Importo ed imposta**: sono da inserire senza decimali (troncando i decimali o arrotondando per eccesso o difetto all'euro)

**Fatture emesse** quadro FE: impostare partita iva o codice fiscale, non entrambi; i codici fiscali di 11 cifre che iniziano con 8 o 9 non sono partite iva ma codici fiscali.

**Data registrazione e data documento**: formato ggmmaaaa.

Schede carburanti: impostare X nella casella 'docum.riepilog.', lasciare in bianco partita iva e cod. fisc, e impostare 'data registrazione', lasciare in bianco 'data del documento'.

**Conferma**: inserisce l'operazione nella griglia.

**Elimina**: cancella l'operazione dalla griglia.

**Chiudi**: chiude senza effettuare aggiornamenti nella griglia.

In basso appare il **Stampo** e **Salva con nome**:

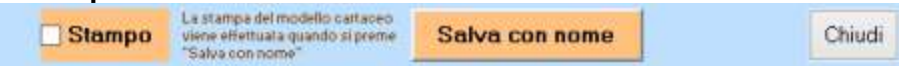

**Salva con nome** consente di salvare tutti i dati inseriti.

**Stampo**: barrando la casella e premendo 'Salva con nome' il programma produce la stampa cartacea

del [Modello di comunicazione polivalente](http://www.agenziaentrate.gov.it/wps/file/Nsilib/Nsi/Home/CosaDeviFare/ComunicareDati/operazioni+rilevanti+fini+Iva/Modello+operazioni+iva/Modello+di+comunicazione+polivalente/Modello+di+comunicazione+polivalente.pdf) .

Il salvataggio crea due files:

- il file da inviare all'Agenzia delle Entrate in formato con estensione ccf.
- Il file che con estensione wsp che può essere riaperto con WinSpesometro per ulteriori inserimenti e correzioni.

### **Il salvataggio crea due files**:

- il file da inviare all'Agenzia delle Entrate in formato con estensione **ccf**.
- Il file che con estensione **wsp** che può essere riaperto con WinSpesometro per ulteriori inserimenti e correzioni.

Il file ccf dovrà essere testato (dal commercialista o direttamente dal contribuente, con l'apposito software di controllo del ministero prima di inviarlo. Se il software di controllo segnala errori, si può riaprire il file wsp con WinSpesometro ed effettuare le opportune correzioni.

## <span id="page-3-0"></span>Procedura di controllo dell'Agenzia Entrate ed invio del file ccf

Il controllo e l'invio del file possono essere effettuati da intermediari (commercialisti) o direttamente dal contribuente.

Il contribuente o gli intermediari devono essere registrati sul sito dell' [Agenzia Entrate.](http://telematici.agenziaentrate.gov.it/Main/Registrati.jsp) Dopo la registrazione bisogna installare, da [http://www.agenziaentrate.gov.it,](http://www.agenziaentrate.gov.it/) il programmi *file internet, Jawa virtual machine* e la *procedura di controllo.*

La procedura di controllo analizza il file ccf e fornisce un report che evidenzia se il file può essere trasmesso oppure ci sono errori.

Qualora la procedura di controllo del file .ccf segnali **errori** su singole operazioni evidenzierà il numero di **'modulo'** ed il **quadro** relativo alle operazioni errate. Il modulo è il riferimento al [Modello di](http://www.agenziaentrate.gov.it/wps/file/Nsilib/Nsi/Home/CosaDeviFare/ComunicareDati/operazioni+rilevanti+fini+Iva/Modello+operazioni+iva/Modello+di+comunicazione+polivalente/Modello+di+comunicazione+polivalente.pdf)  [comunicazione polivalente](http://www.agenziaentrate.gov.it/wps/file/Nsilib/Nsi/Home/CosaDeviFare/ComunicareDati/operazioni+rilevanti+fini+Iva/Modello+operazioni+iva/Modello+di+comunicazione+polivalente/Modello+di+comunicazione+polivalente.pdf) (numero progressivo riferito ad un blocco di operazioni inserire su ogni pagina del modello cartaceo).

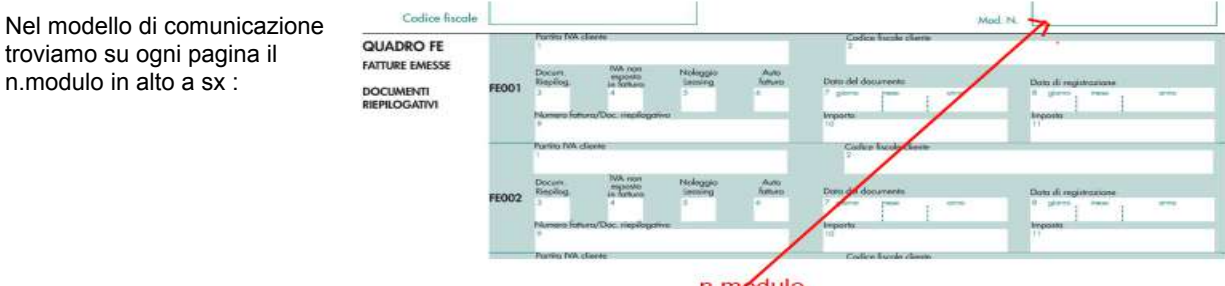

n modulo

Per correggere, aprire con WinSpesometro il file .wsp (corrispondente al .ccf ), andare sul quadro relativo, individuare il modulo nella apposita colonna, individuare l'operazione tra quelle incluse nel modulo, fare doppio click sulla riga:

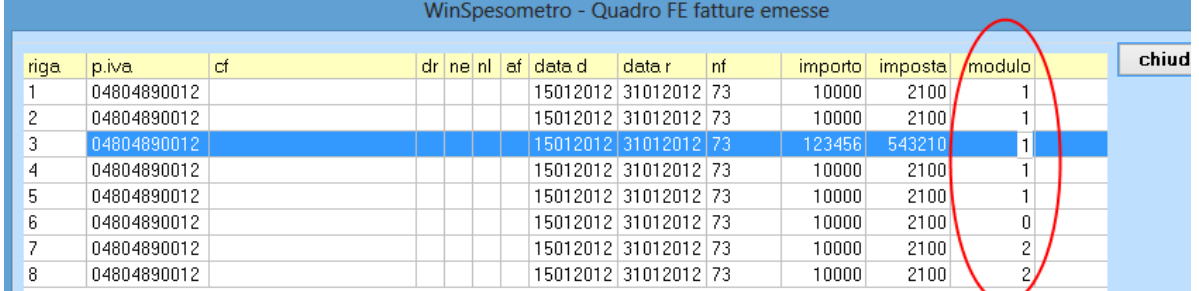

Nota: la colonna 'modulo' viene riempita solo dopo aver riaperto un file già salvato. Sulle righe che vengono aperte, modificate e confermate il campo modulo viene azzerato: salvando il file e riaprendolo la colonna 'modulo' verrà automaticamente compilata.

## <span id="page-4-0"></span>**Importare dati da altri programmi su WinSpesometro: specifiche tecniche**

Per l'importazione dei dati delle operazioni rilevanti ai fini iva (tipo operazione,codice fiscale o partita iva, data operazione, ecc) **bisogna predisporre un file** strutturato come descritto di seguito. Il file deve essere in formato testo csv con i campi separati da ; (punto e virgola = separatore di elenco).

Anche Microsoft Excel può generare files in formato csv.

### La struttura del **file in formato csv con i campi separati da ;** è la seguente:

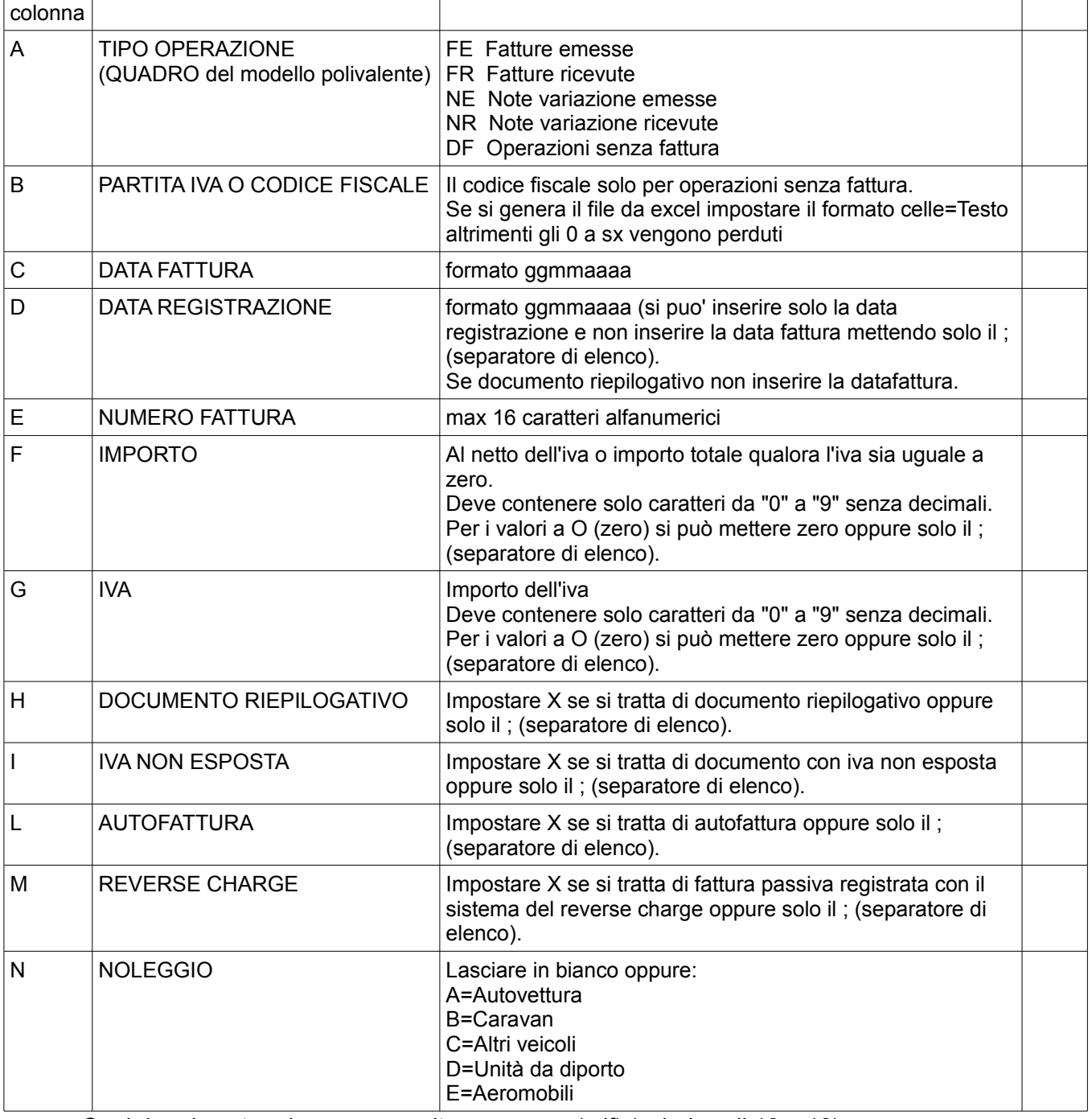

Ogni riga deve terminare con un ritorno a capo (crlf) (valori ascii 13 e 10).

 Tutte le colonne tranne F e G possono avere il *qualificatore di testo* " (virgolette) che precede e chiude le stringa.

La sequenza delle righe è libera.

*Attenzione: aprendo con Excel un file csv, durante l'importazione guidata bisogna impostare il formato testo sulle colonne B (p.iva), C e D (date) altrimenti gli zeri a sinistra vengono perduti e qualora si salvi il file le partite iva e le date potranno risultare errate.* 

Il file, ad esempio, visualizzato con blocco note, risulterà in questo modo:

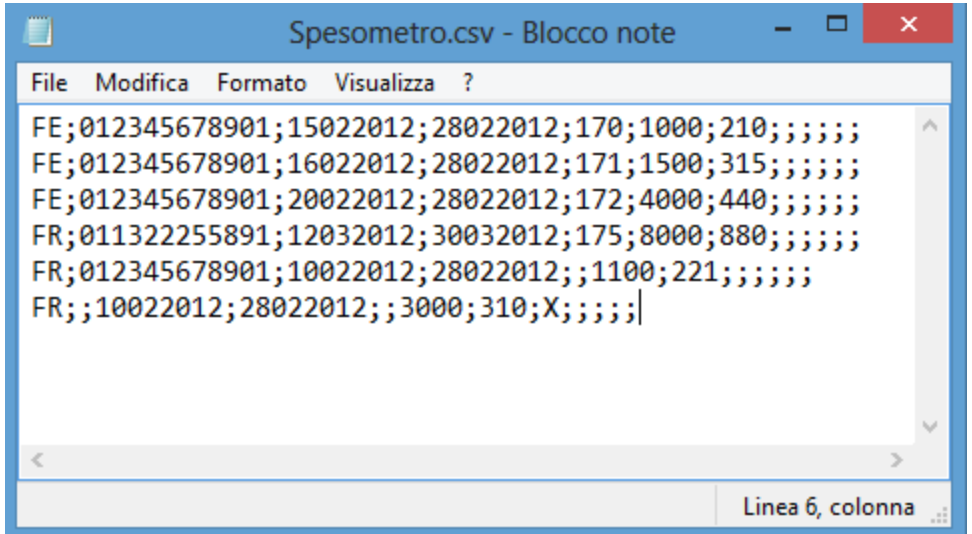

Alcune colonne sono da valorizzare obbligatoriamente, altre è facoltativo valorizzare, altre non devono essere valorizzate; dipende dal quadro FE, FR, NE, NR O DF. In quelle non valorizzate troviamo due punti e virgola consecutivi.

Nella tabella sotto:

O= colonne da valorizzare obbligatoriamente

F = colonne che è facoltativo valorizzare

N= colonne che non bisogna valorizzare

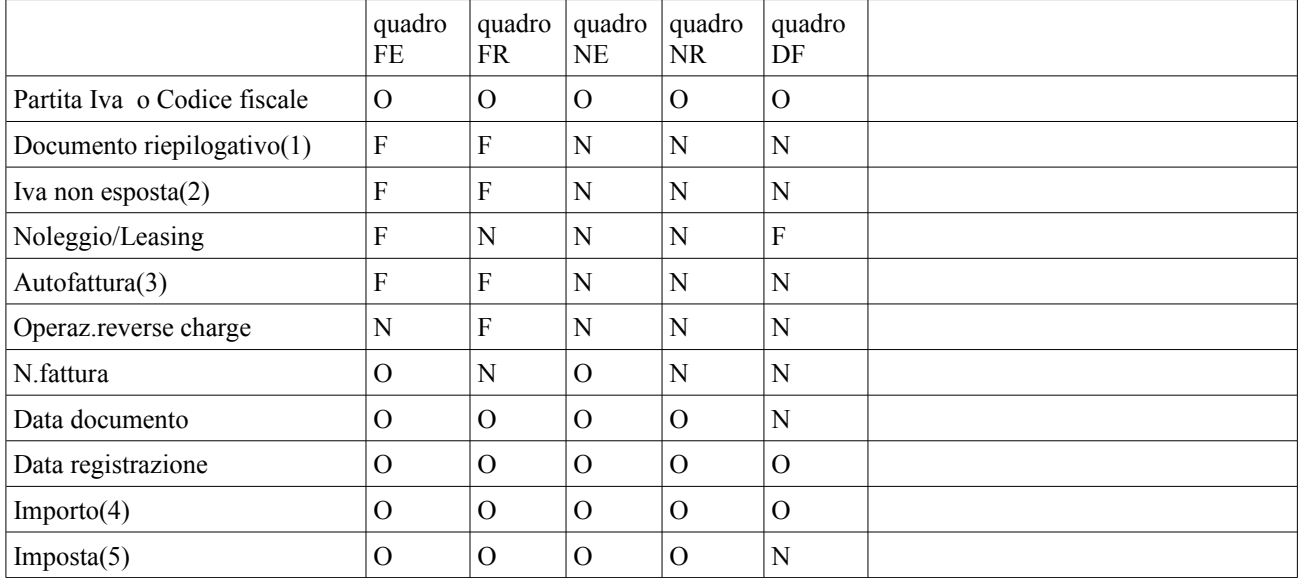

(1) se valorizzato con X la partita iva o codice fiscale non deve essere valorizzata

(2) se valorizzato con X l'imposta deve essere 0 (zero)

(3) se valorizzato con X la partita iva deve essere quella del soggetto cui si riferisce la comunicazione

(4) e (5) non devono essere entrambi 0 (zero), almeno uno dei due deve essere valorizzato

## <span id="page-6-0"></span>**Importazione da WinCoge**

WinCoge fornisce gli elenchi in forma cartacea o esporta in xls

Dal menu registrazioni e stampe contabili > stampe e interrogazioni > Elenco per compilare spesometro 2014 con dati relativi al 2013:

La funzione fornisce un elenco in forma analitica delle fatture attive e passive registrate ed esporta i dati in formato csv.

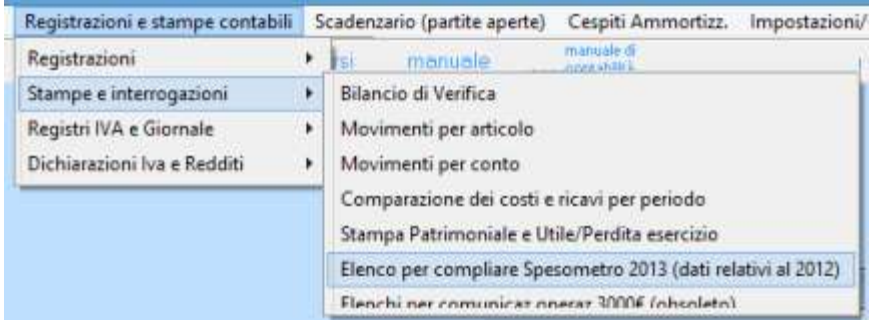

*Il file csv è esportabile sul software WinSpesometro 2014, da acquistare separatamente, che consente di integrare o correggere i dati, e crea il file telematico da inviare al commercialista o tramite 'fiscoonline'. WinSpesometro 2014 non è ancora disponibile in quanto si attendono ulteriori chiarimenti dall'agenzia delle entrate.*

# **La funzione si presenta in questo modo**

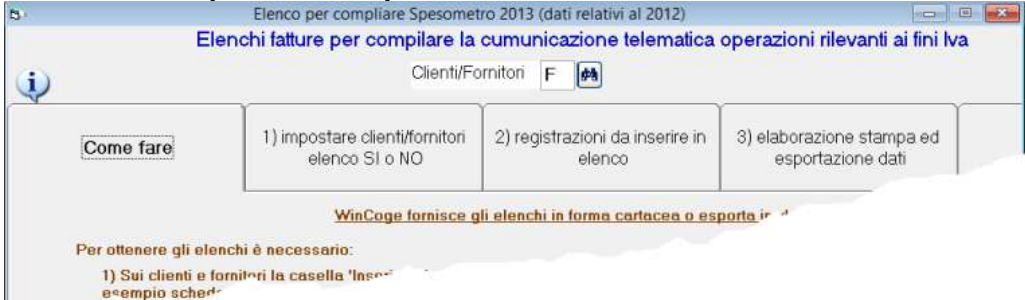

In alto si seleziona se lavorare sui clienti o sui fornitori.

Le linguette 1) *impostare clienti e fornitori* e 2) *registrazioni da inserire in elenco* consentono di selezionare le fatture ed inserire alcune informazioni e velocemente evitando di aprire ogni cliente, ed ogni fattura.

La 3) *elaborazione stampa ed esportazione* produce gli elenchi in forma cartacea o in csv.

### **Per ottenere gli elenchi è necessario**

- Sulle registrazioni da inserire in elenco (fatture attive, passive, ecc):
- Su ogni registrazione impostare la casella 'tipo operazione'
	- FE = Fatture emesse
	- FR Fatture ricevute
	- NE Note variazione emesse
	- NR Note variazione ricevute
	- DF Operazioni senza fattura

Note:

- FE, FR, NE, ecc. sono i riferimenti al 'quadro' del modello ministeriale.
- Le eventuali operazioni senza fattura che siano state registrate tra i corrispettivi (registri iva di tipo 02, 07 e 09) non vengono prese in considerazione, bisogna registrarli su registro iva di tipo 01.
	- Soggetti non residenti e operazioni legate al turismo: non sono disponibili nell'elenco che wincoge fornisce.

Su alcuni tipi di registrazioni bisogna impostare:

- Se si tratta di DOCUMENTO RIEPILOGATIVO di fatture registrate
- cumulativamente (art.6,c.1 e 6,decreto 9 dicembre 96,n.695)
- Se si tratta di fattura con IVA NON ESPOSTA
- Se si tratta di NOLEGGIO o LEASING impostare A=Autovettura B=Caravan C=Altri veicoli D=Unità da diporto E=Aeromobili
- Se si tratta di AUTOFATTURA
- Se si tratta di acquisto soggetto al REVERSE CHARGE

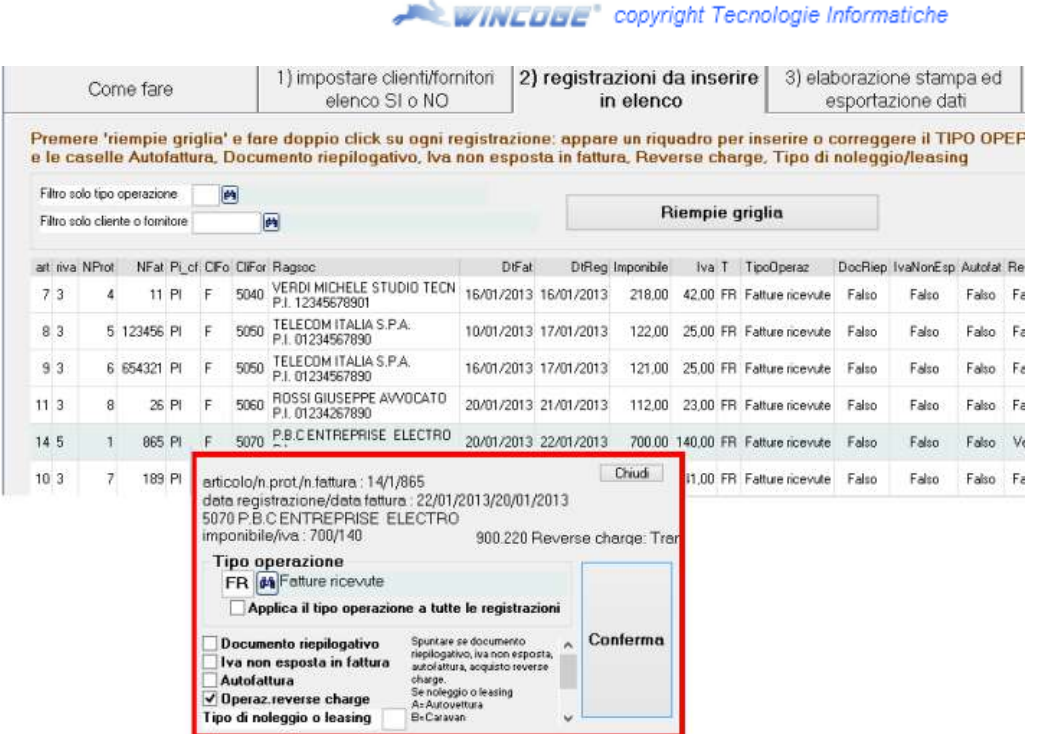

Nota: per escludere eventuali fatture con importi esenti iva bisogna impostare sui 'codici iva' la casella  $'$ campo per elenchi' = 6..

Sui clienti e fornitori la casella 'Inserisco in Elenco' deve possedere la spunta (SI) sugli elementi da inserire in elenco. Su quelli fittizi, esempio schede carburanti e su quelli da non includere bisogna che la casella non sia spuntata (NO).

#### **WINCHBE** copyright Tecnologie Informatiche

## <span id="page-8-0"></span>**Importazione da WinCoge2**

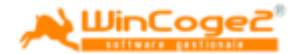

WinCoge2 fornisce gli elenchi in forma cartacea o esporta in xls

La funzione per esportare i dati si trova dal menu 'stampe contabili' > 'esportazione dati per spesometro'

La funzione fornisce un elenco in forma analitica delle fatture attive e passive registrate ed esporta i dati in formato csv.

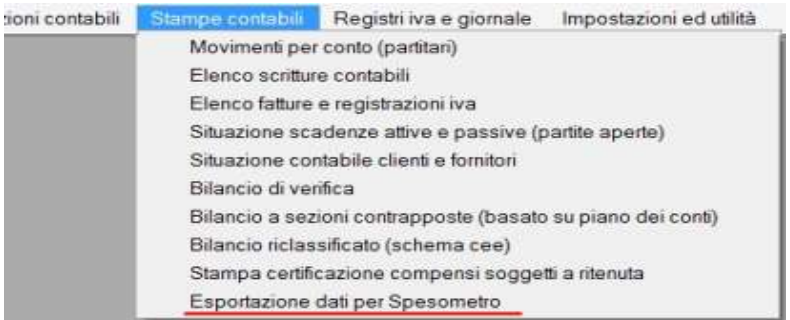

Ulteriori dettagli aprendo la funzione sul programma stesso.